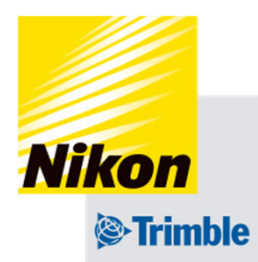

圃場データには、以下が含まれます

- ・AB線
- •作業記録(色塗り)
- ・境界線

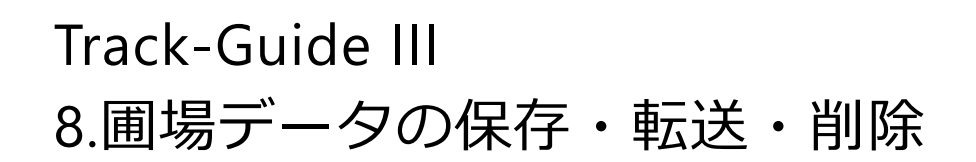

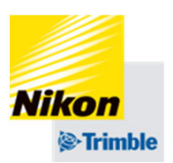

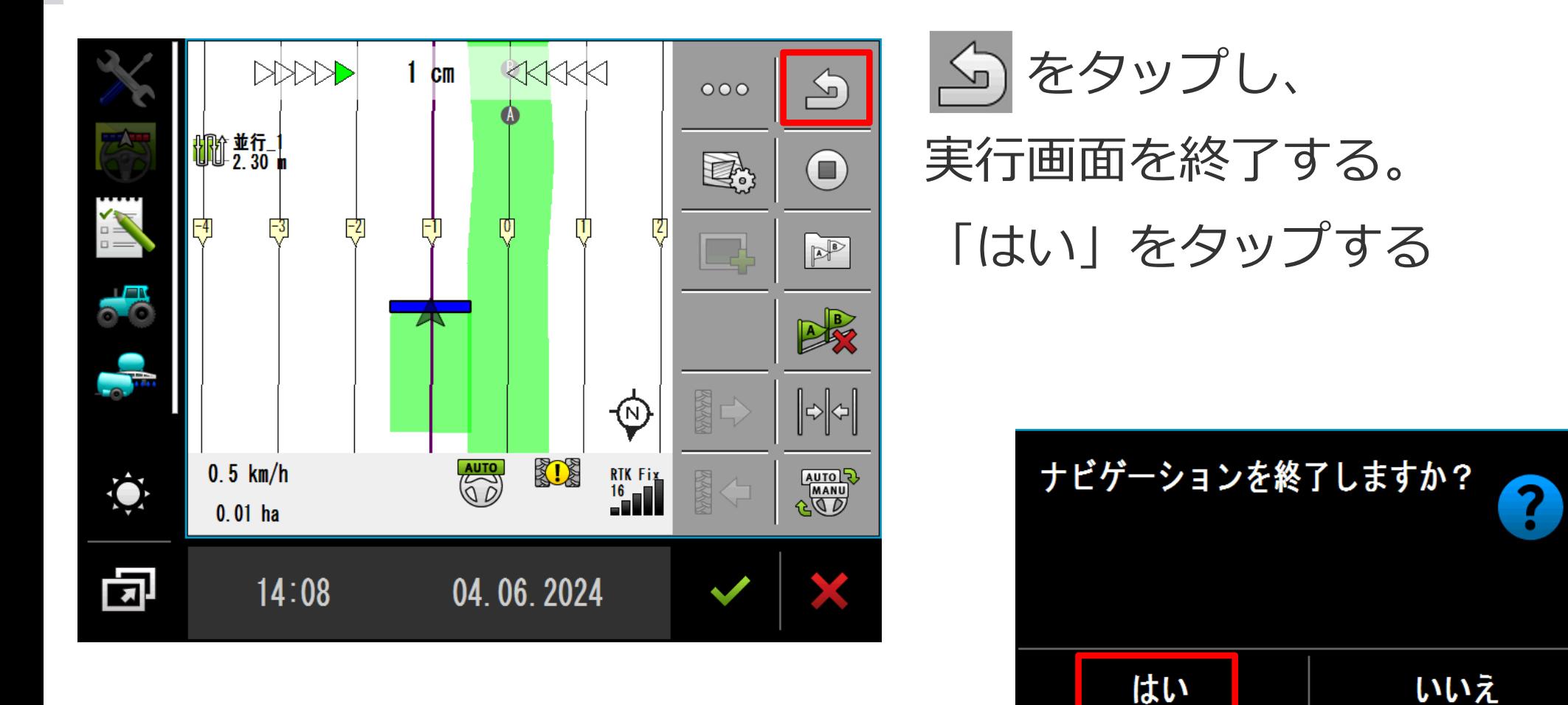

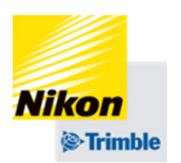

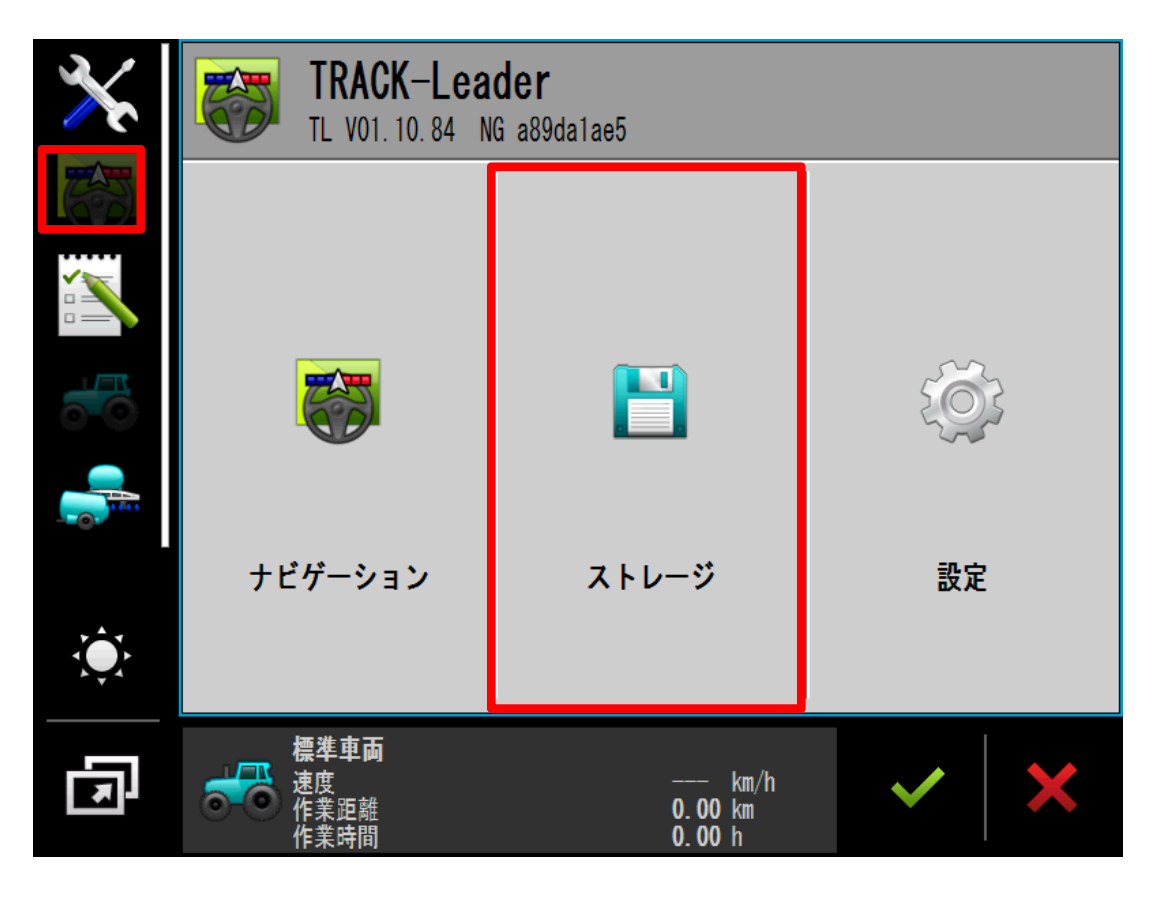

#### 「ストレージ」をタップする

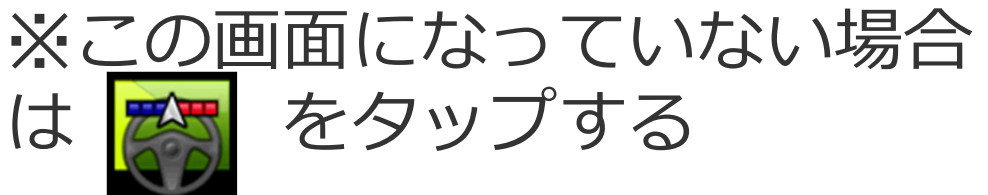

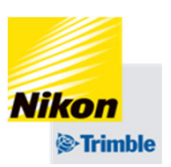

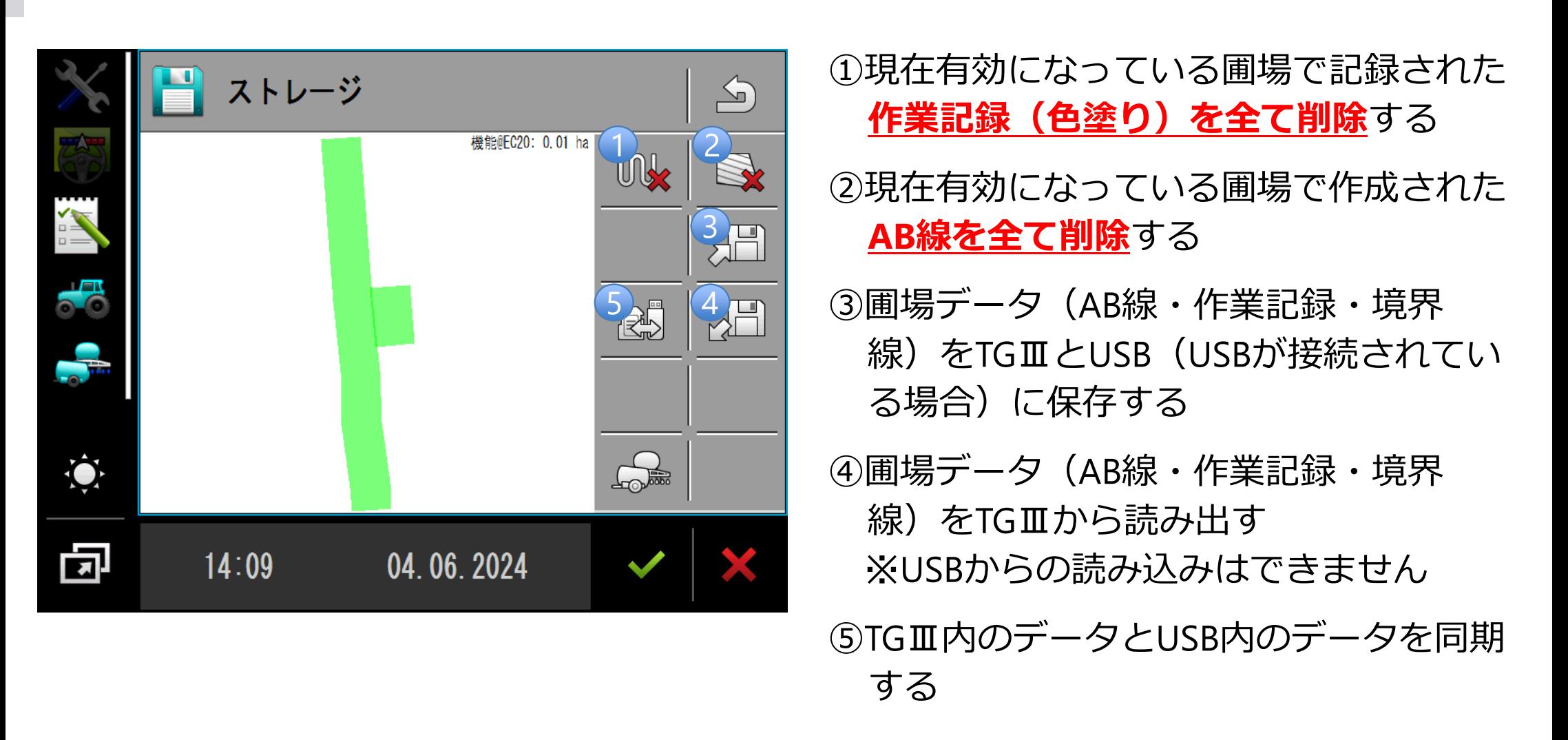

●

**Nikon** *S*-Trimble

8.圃場データの保存・転送・削除 圃場データをTGⅢ内とUSBに保存する

ストレージ  $\bigcirc$ 機能@FC20: 0.01 ha UN 州  $\sqrt{\Box}$ RH  $\hat{Q}$  $\frac{1}{2}$ 同  $14:09$ 04.06.2024

☝データ保存後、圃場データが無効になるの で、引き続き保存した圃場データを使用する場 合は、ロードが必要になります。

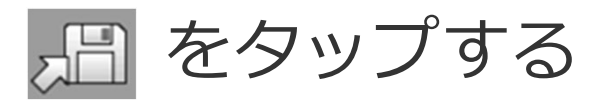

TGⅢ内と、USB(USBを接続し ている場合は両⽅)に圃場デー タが保存される。

名前を付けて シ をタップする

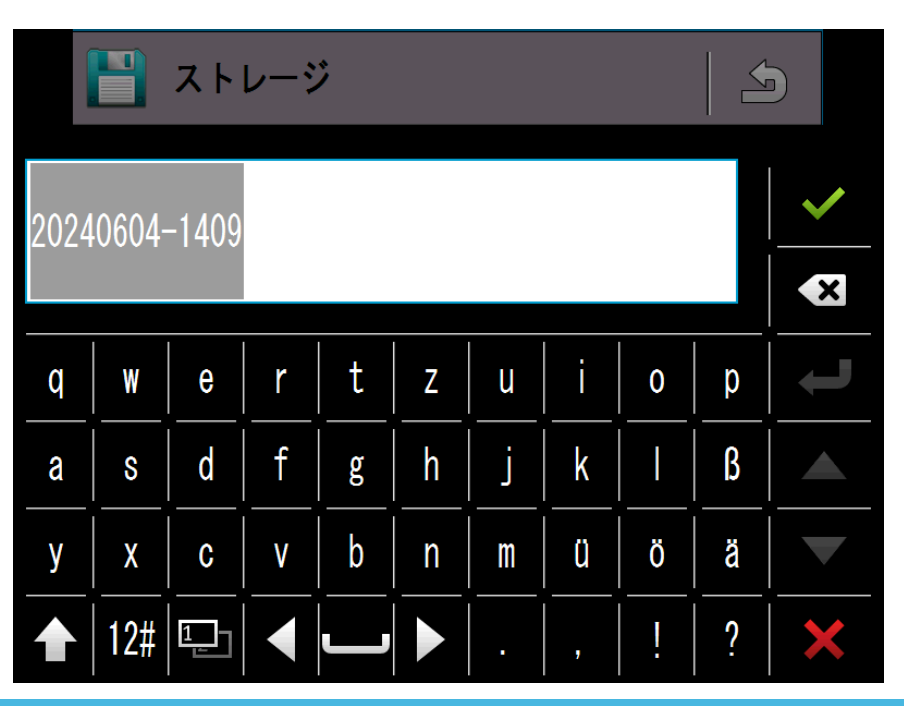

- 8.圃場データの保存・転送・削除
- ●圃場データをTGⅢ内から読み出す

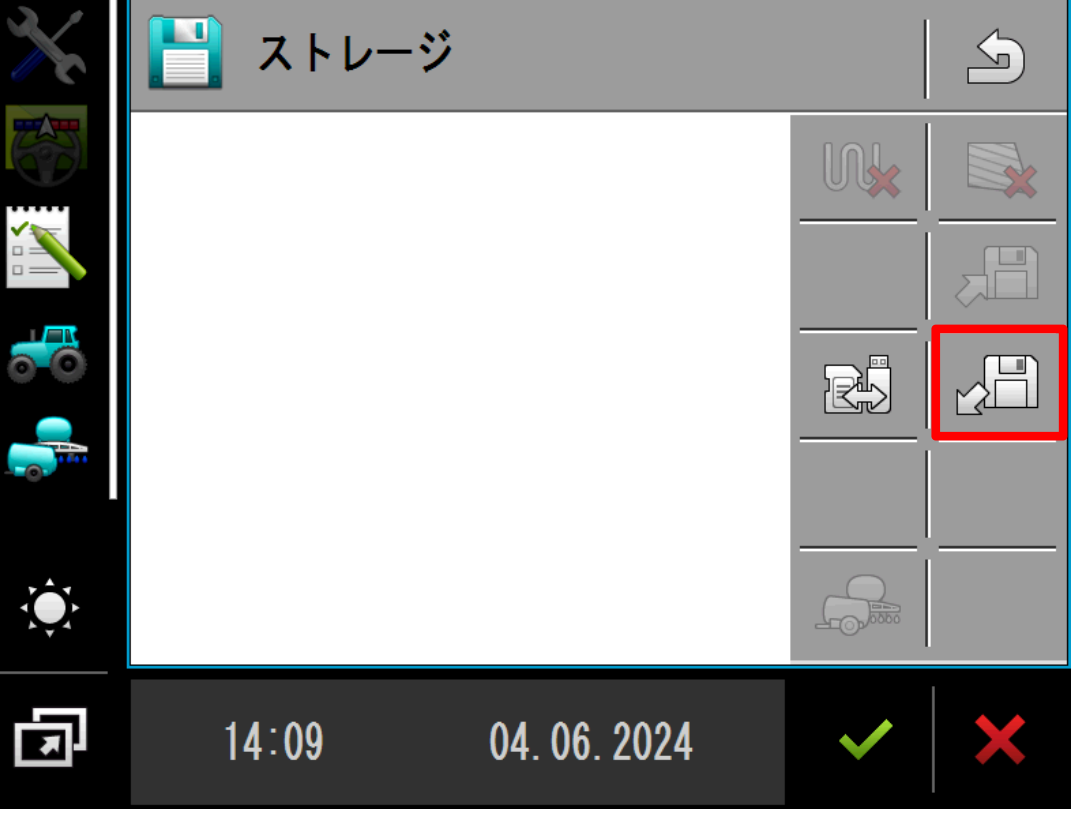

☝データ保存後、圃場データが無効になるの で、引き続き保存した圃場データを使用する場 合は、読み出しが必要になります。

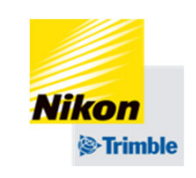

をタップする 読み出したいデータを2回タップ し、選択する

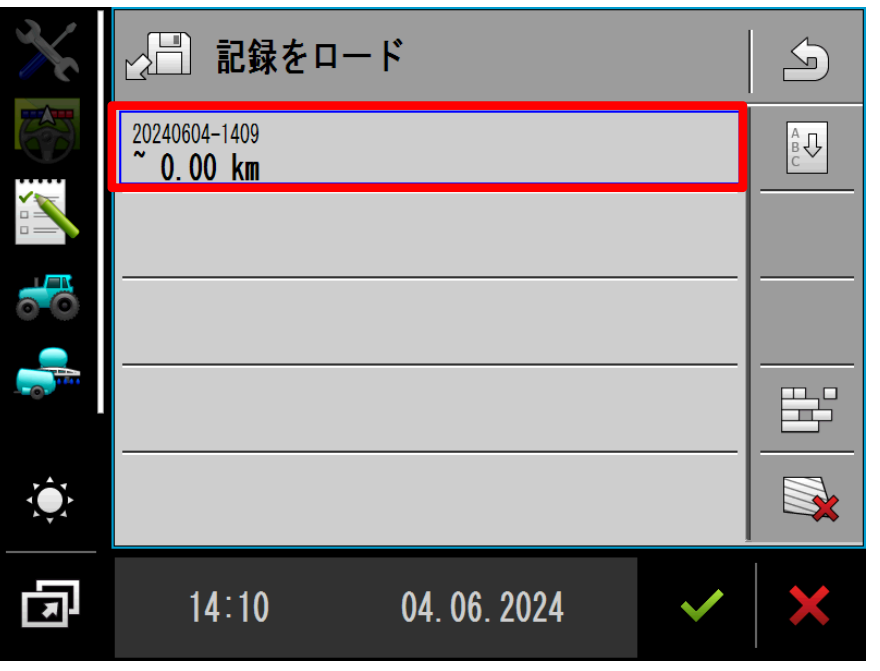

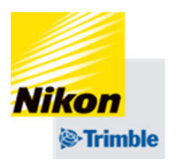

• USBを使って他のTGⅢに圃場データを移行する方法

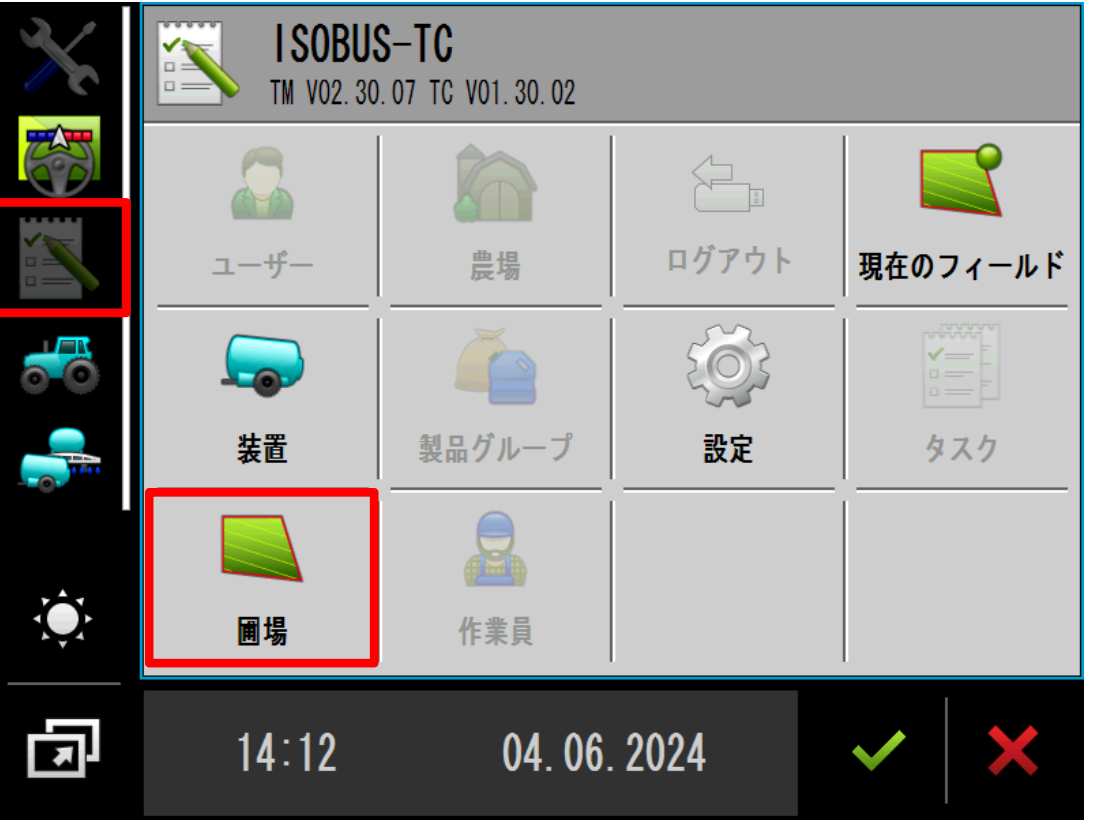

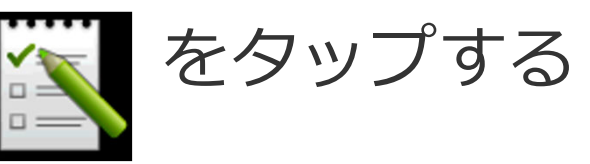

「圃場」をタップする

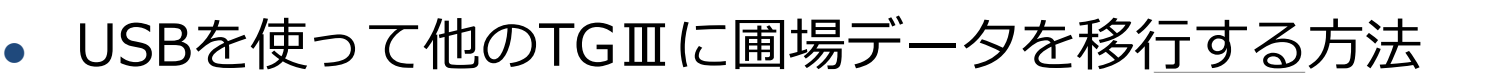

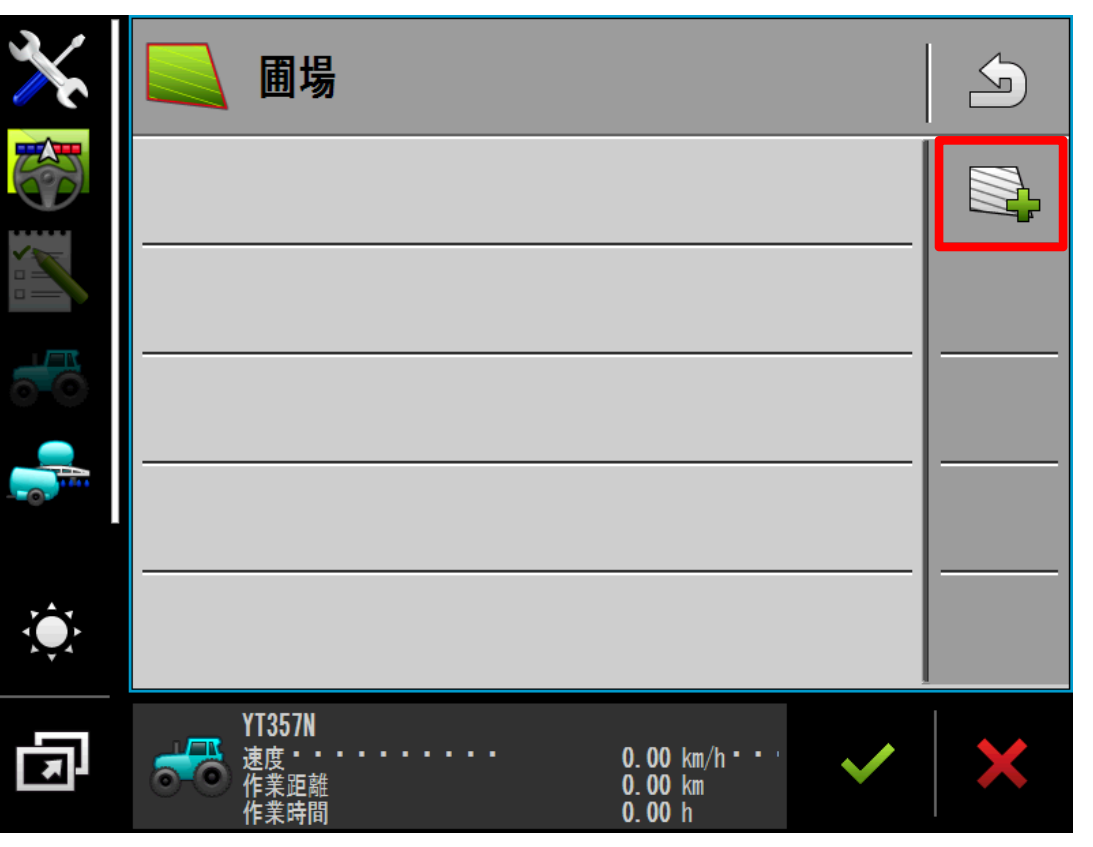

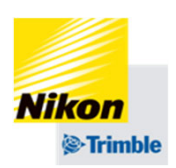

をタップする

※有効になっている圃場がある 場合、新規で圃場を作成する前 に、⼀度圃場を無効化する必要 があります。

• USBを使って他のTGⅢに圃場データを移行する方法

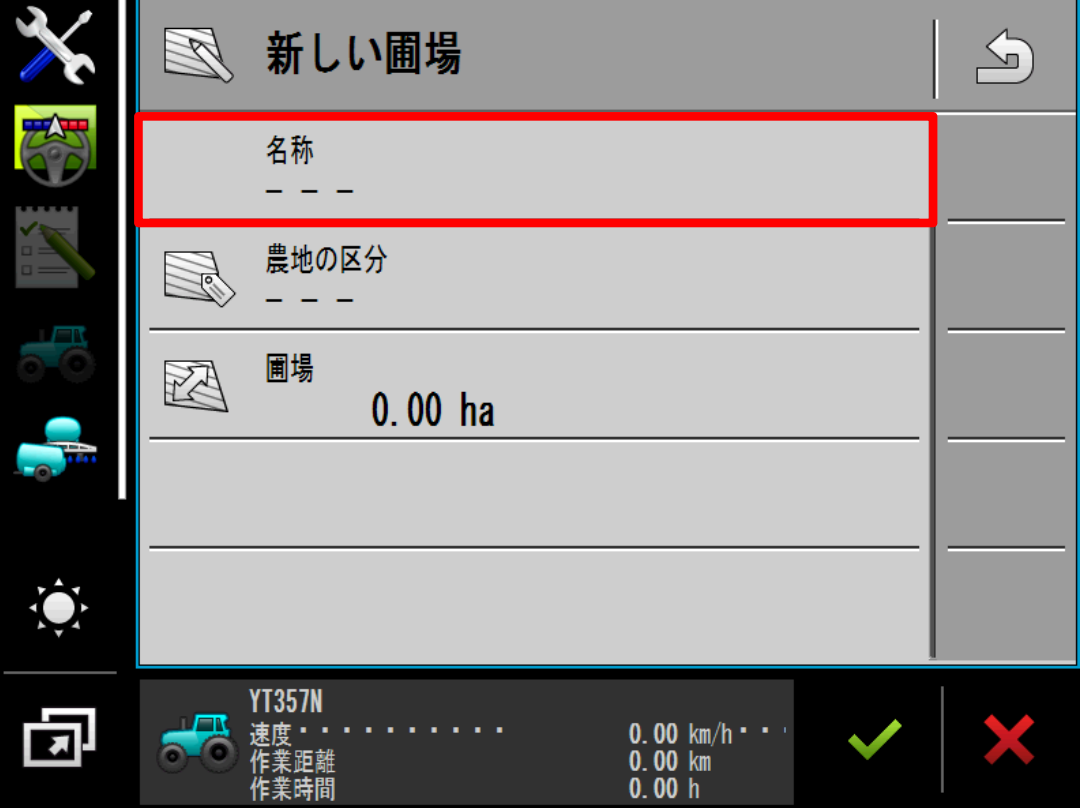

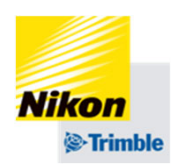

# 「名称」をタップし、圃場名を 入力する ◆ をタップする

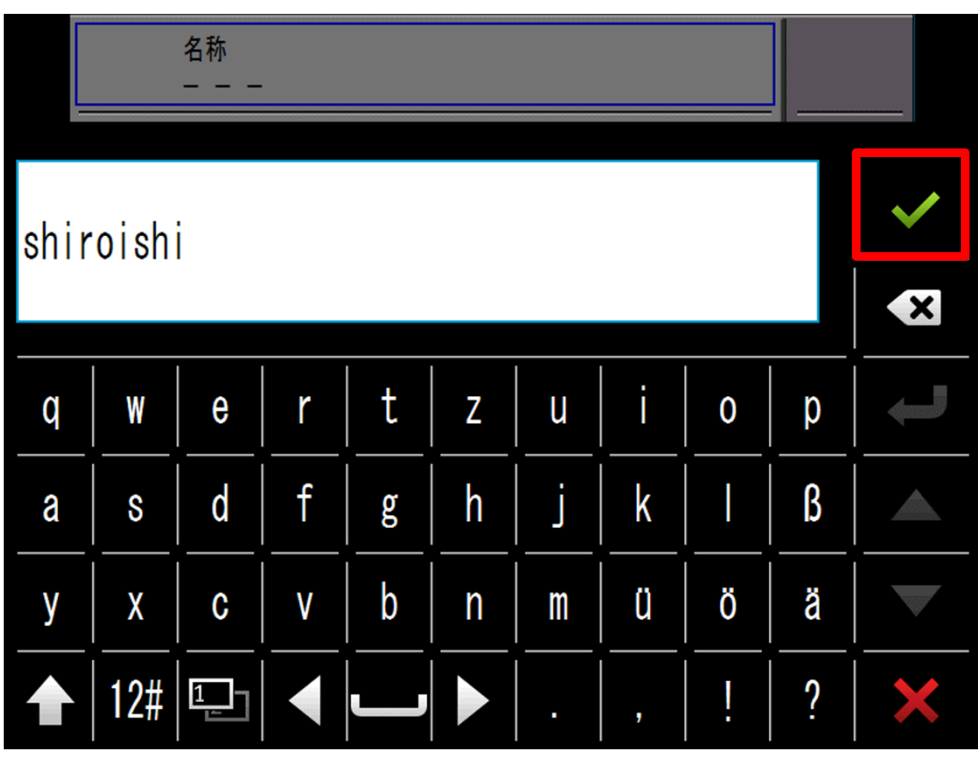

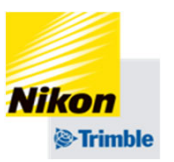

• USBを使って他のTGⅢに圃場データを移行する方法

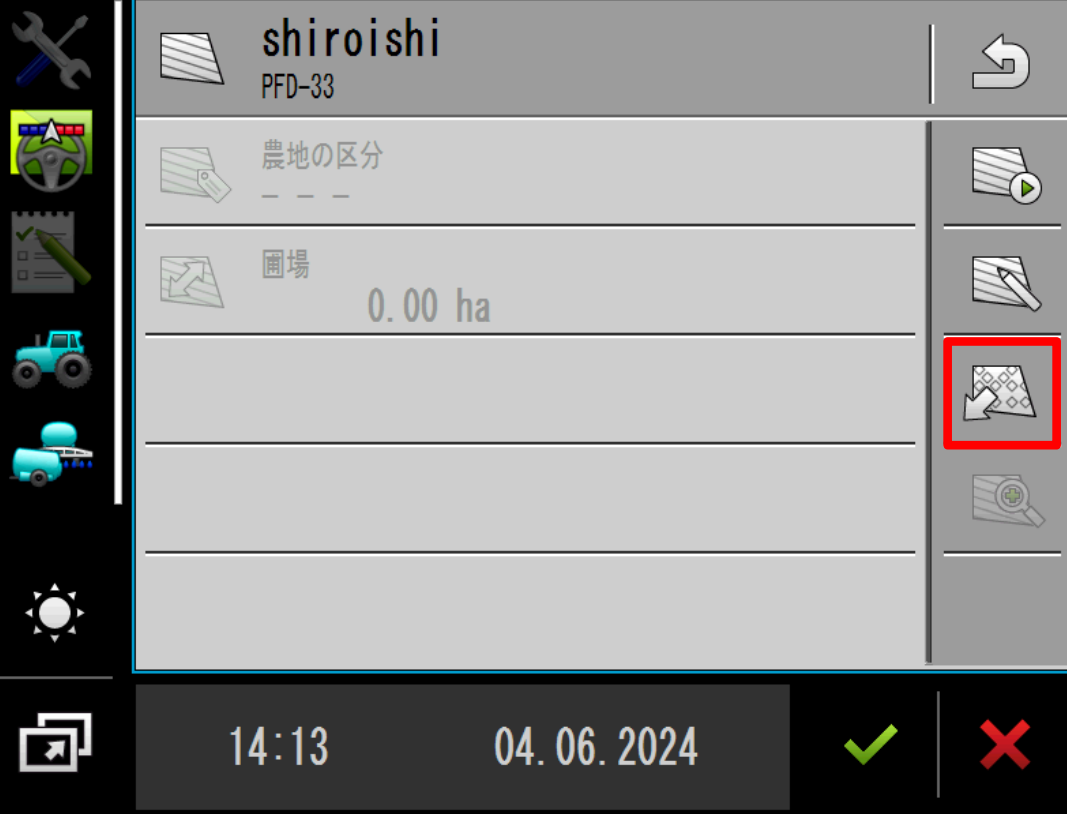

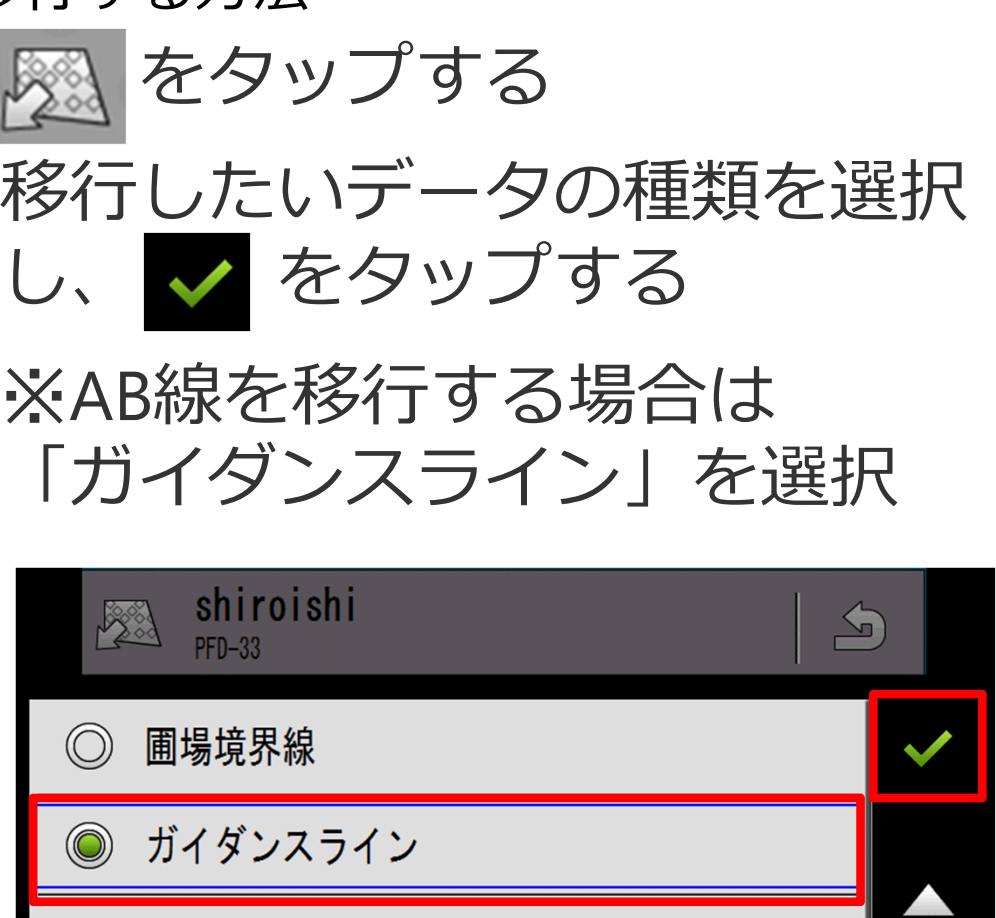

障害物!  $\circledcirc$ 

◎ ガイダンスラインのセット

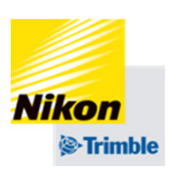

- 8.圃場データの保存・転送・削除
- ●USBを使って他のTGⅢに圃場データを移行する方法

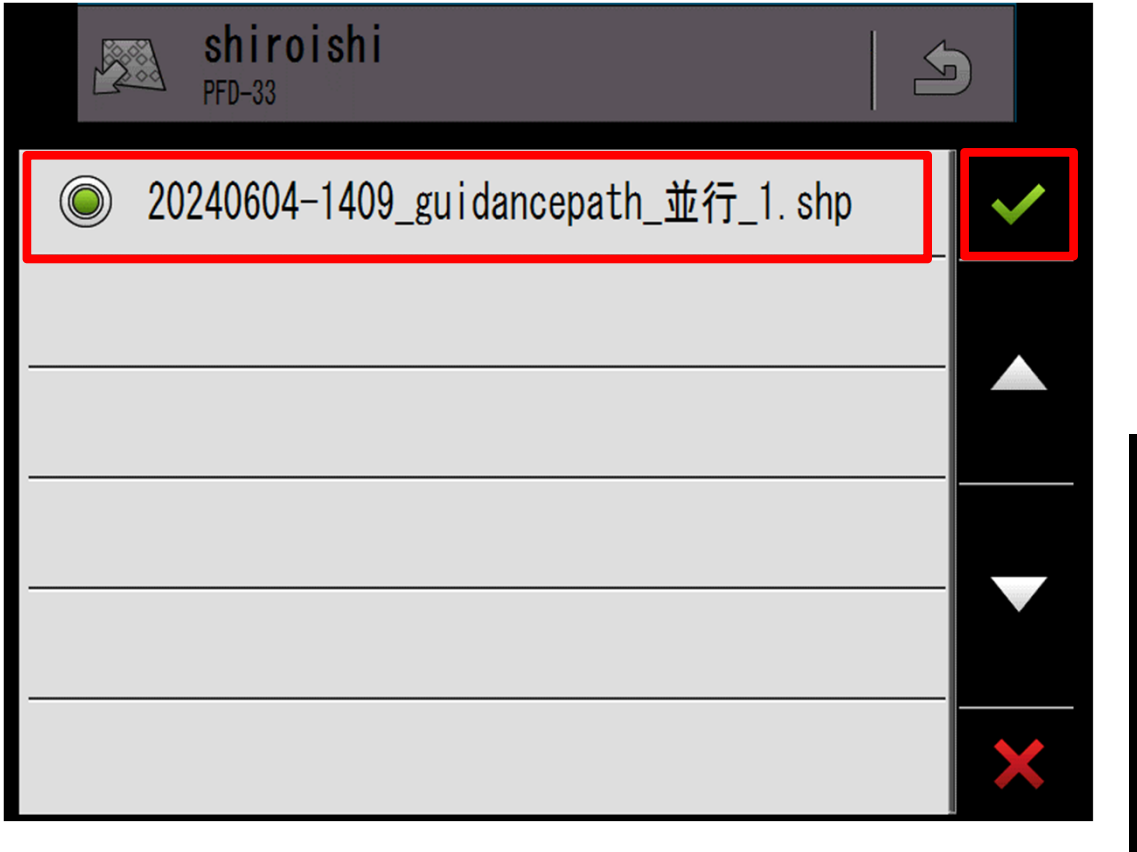

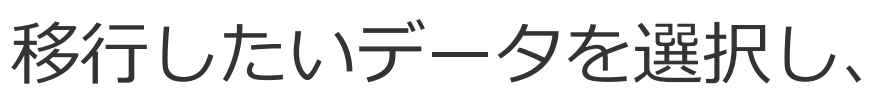

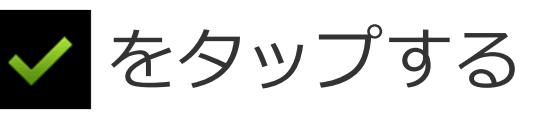

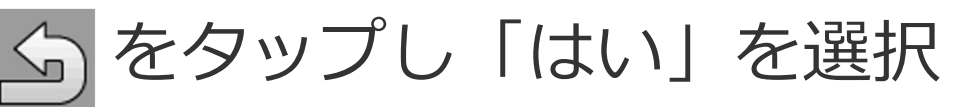

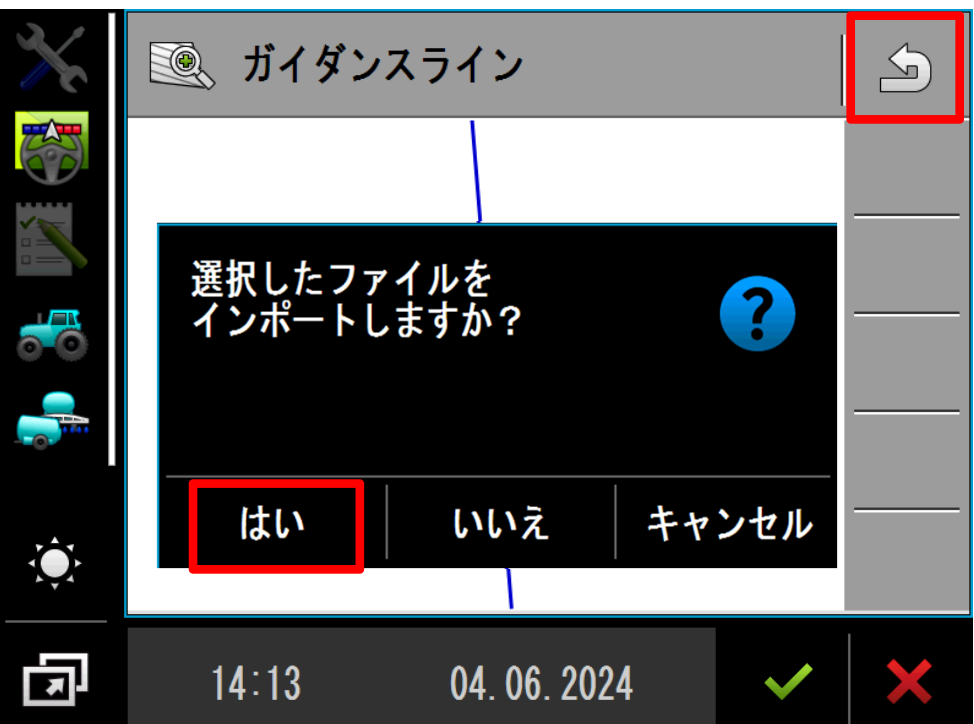

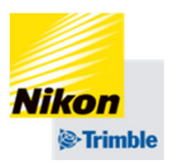

• USBを使って他のTGⅢに圃場データを移行する方法

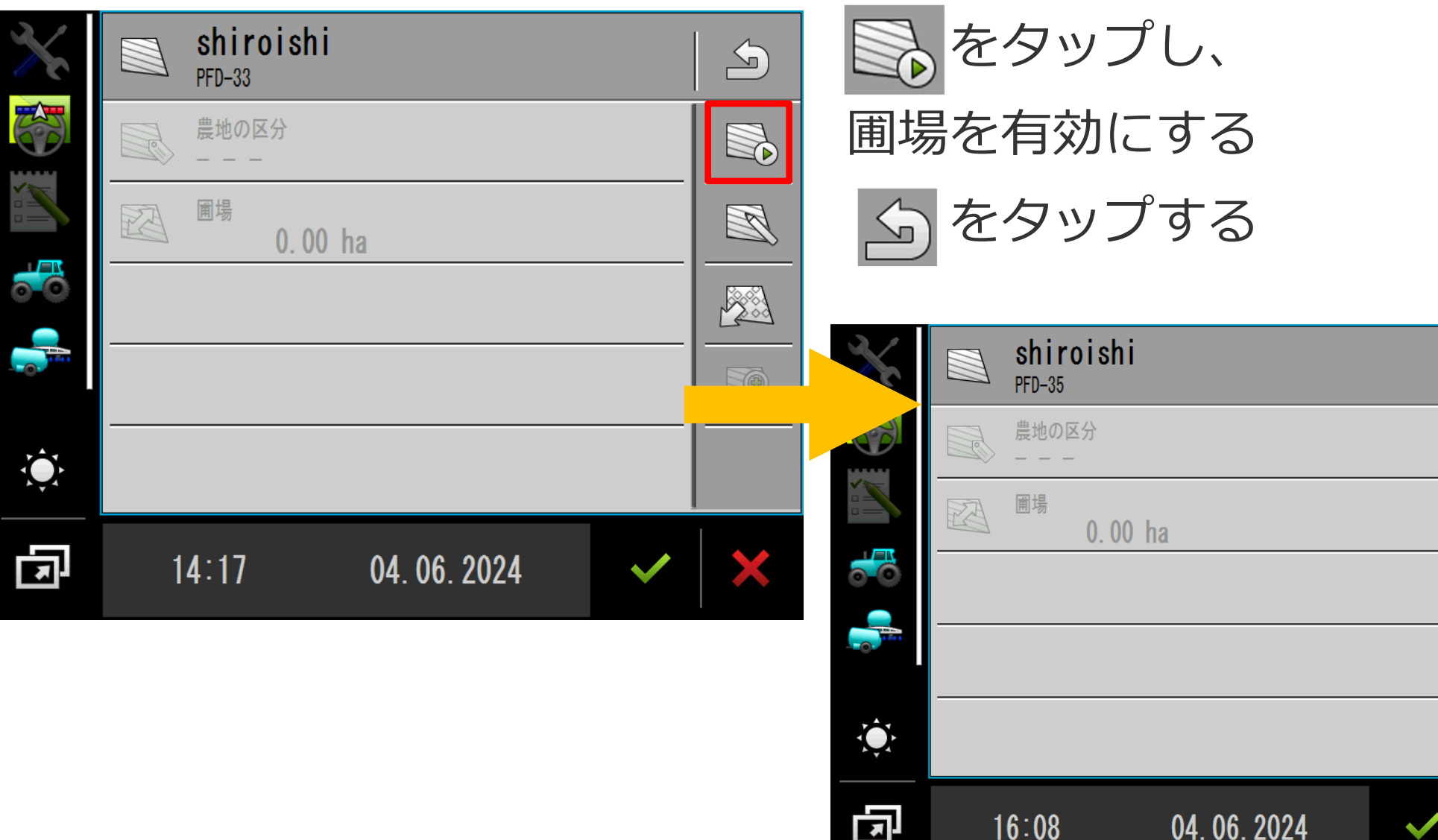

NO

TO)

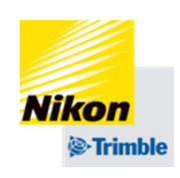

• USBを使って他のTGⅢに圃場データを移行する方法

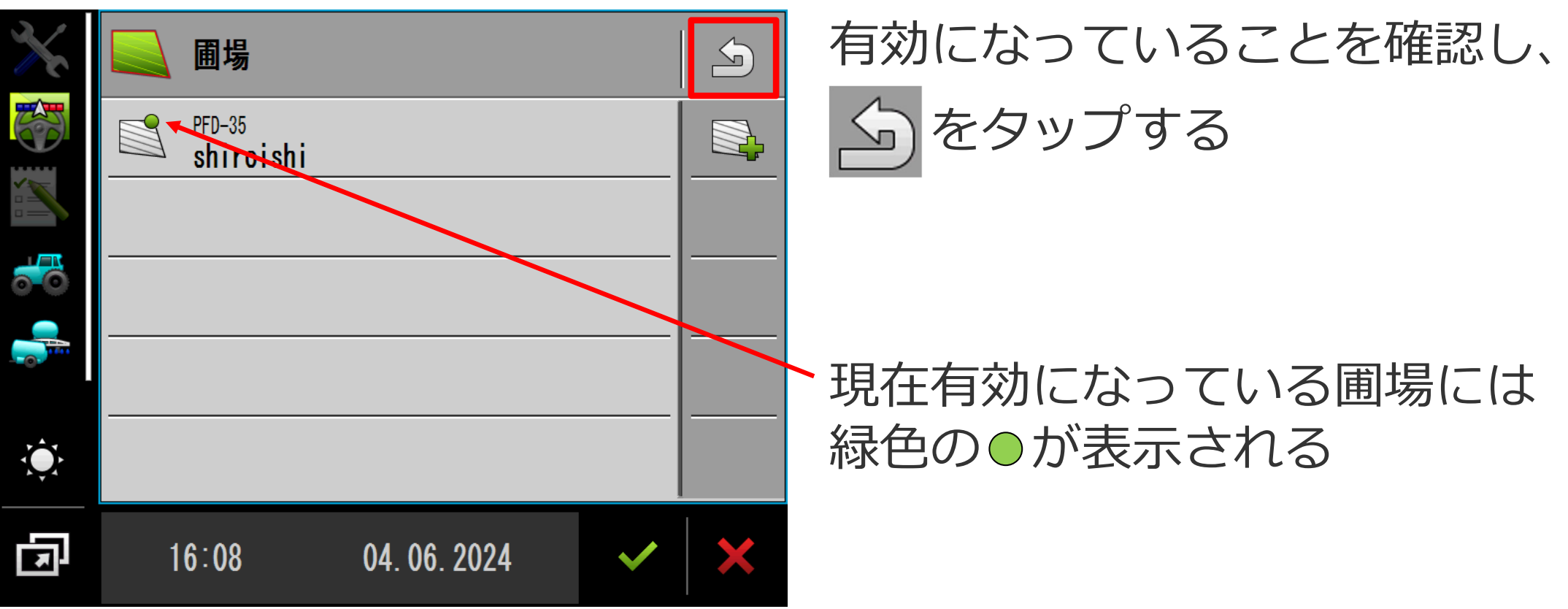

ます。

• 圃場データの無効化 8.圃場データの保存・転送・削除

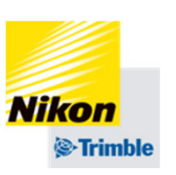

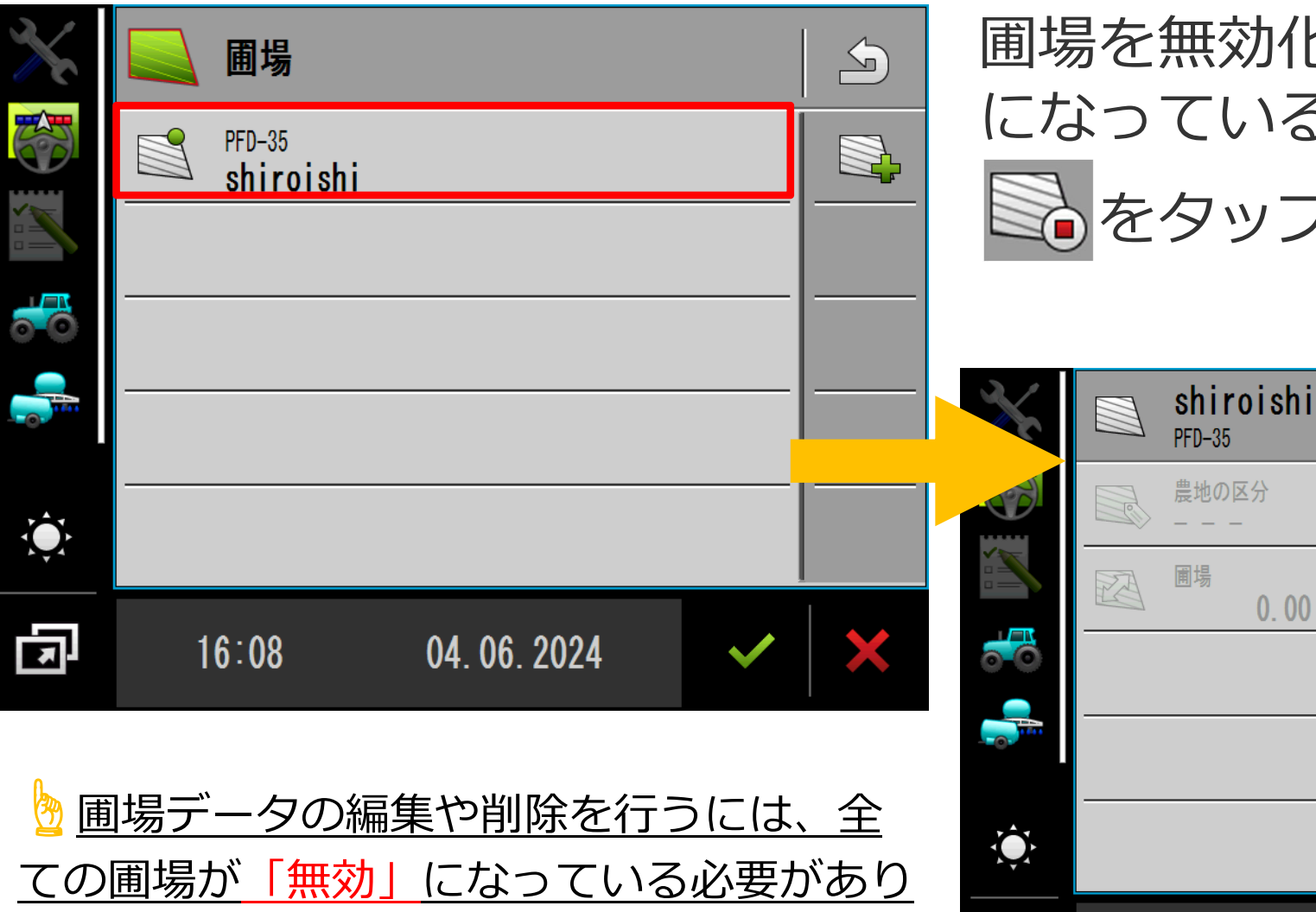

## 圃場を無効化する場合は、有効 5圃場を選択し をタップする

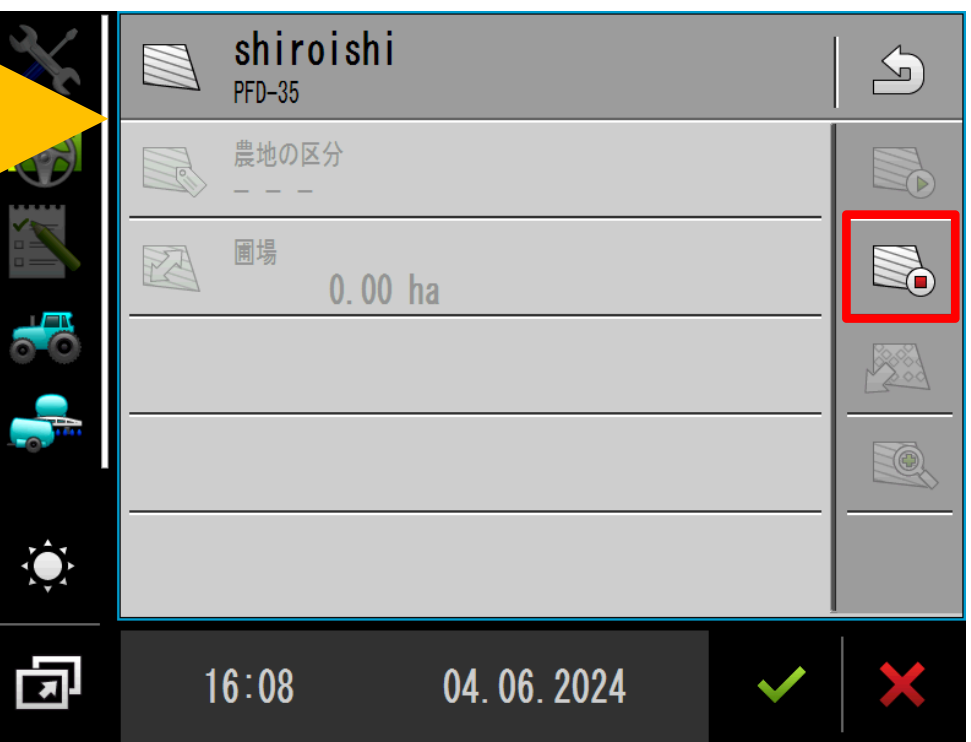

 圃場データの削除 8.圃場データの保存・転送・削除

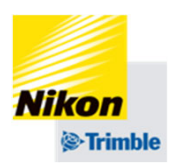

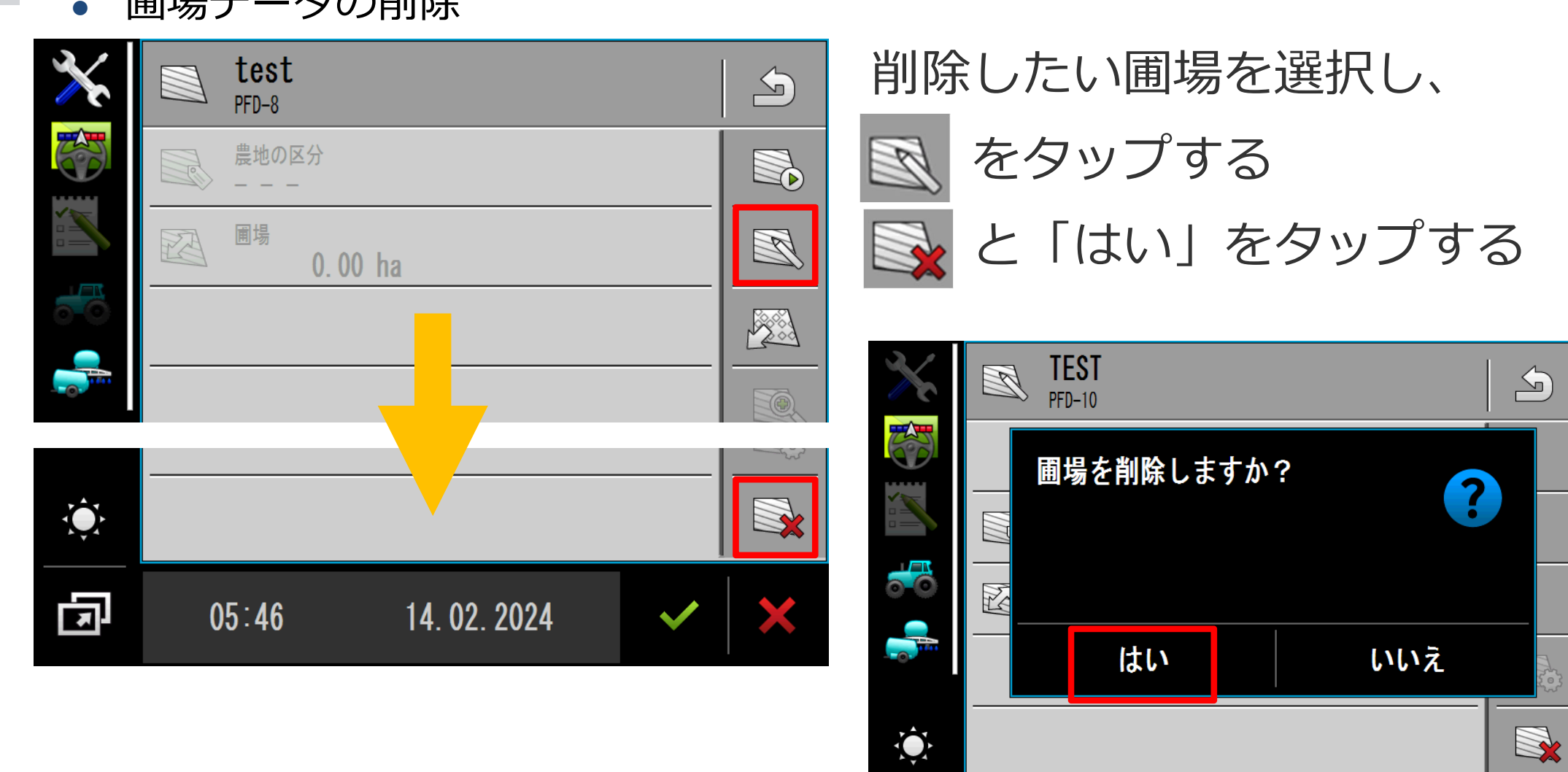

다

 $05:46$ 

14.02.2024